# **Gérer les profils**

 $\frac{1}{\sqrt{2}}$ Un profil est un outil permettant de **réaliser la tarification des prestations**. Un ou plusieurs profils permettent donc la génération des pré-factures.

Un profil permet de **regrouper plusieurs lignes d'articles à facturer**. Il explique quels articles doivent être facturés pour un groupe logique d'inscriptions. Il peut être rattaché à une ou plusieurs étiquettes.

(i) Un profil est propre à une période de l'année scolaire ou à l'année scolaire sur un site de connexion.

Un ou plusieurs profils permettent donc la génération des pré-factures.

### *Menu : Paramétrages / Gérer les profils Rôle : Gestionnaire de facturation*

#### OGAPI affiche la liste des profils :

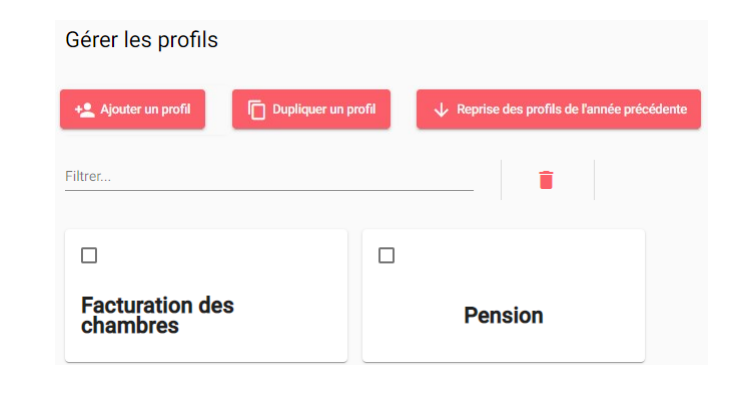

#### **Le profil**

Un profil est composé de deux parties, **l'entête et les lignes de profil** :

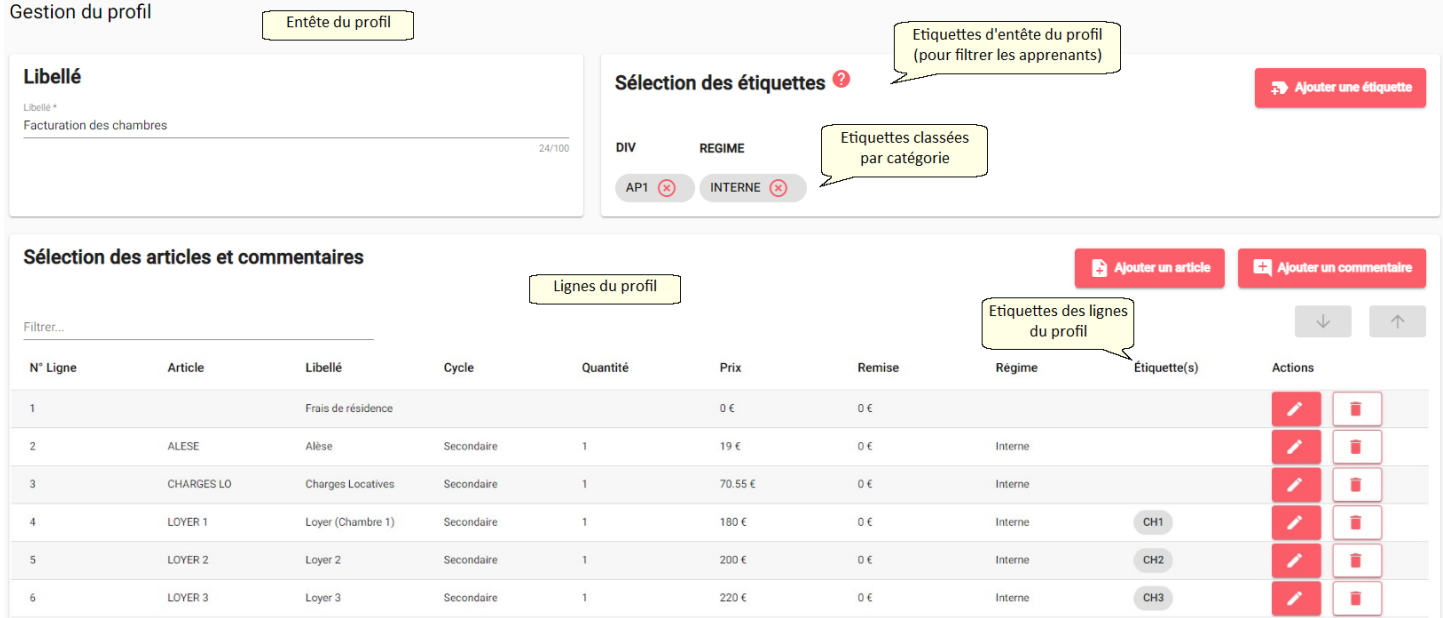

Les profils regroupent **plusieurs lignes d'articles à facturer**. Pour chacun de ces articles on peut modifier le prix, le libellé visible par la famille, la quantité, une remise et les étiquettes affectées.

Ainsi les profils permettent de générer automatiquement des lignes d'articles en fonction des étiquettes.

Les étiquettes présentes dans **l'entête du profil** permettent d'effectuer un **filtre global** sur les inscriptions à rattacher au profil.

Les étiquettes présentes dans les **lignes de profil** permettent d'effectuer un **filtre sur la ligne d'article** concernée en plus du filtre global.

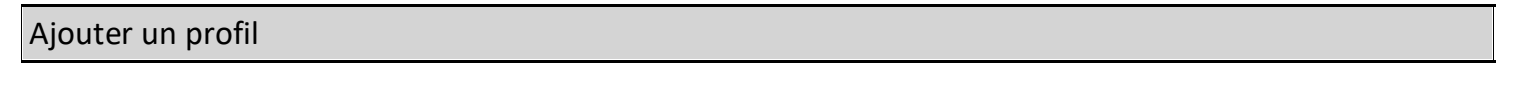

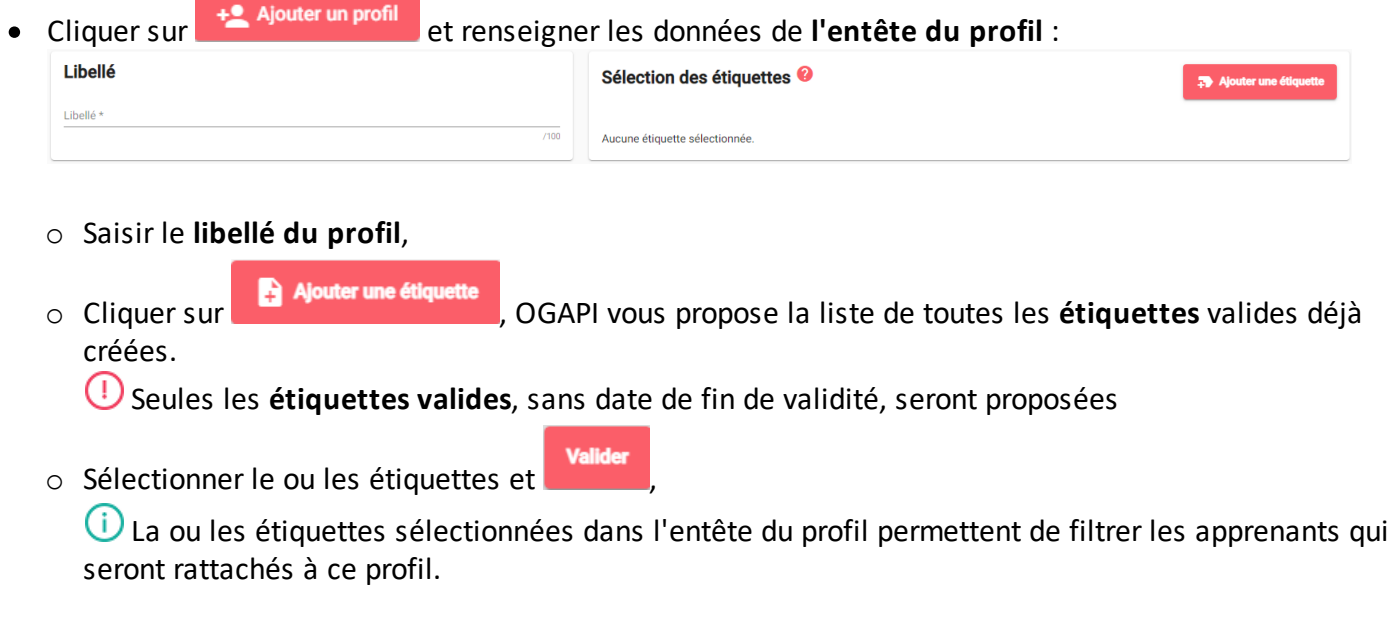

Les lignes du profil

· Renseigner les données des **lignes de profil**. Celles-ci contiennent lignes d'articles à facturer, des étiquettes et/ou des commentaires,

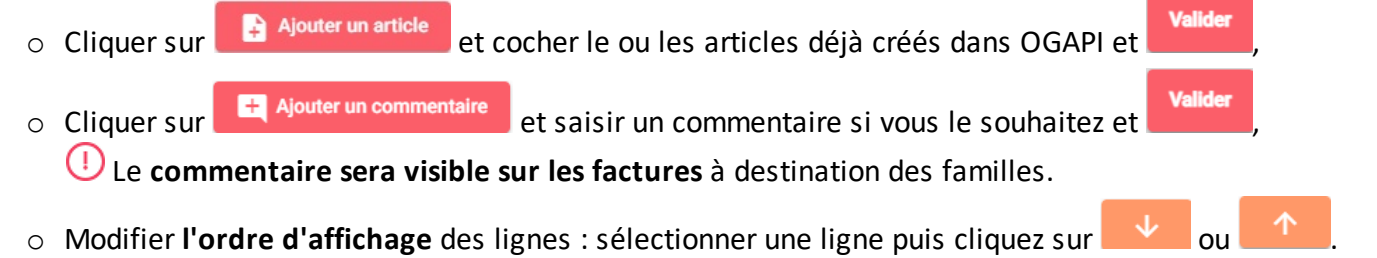

### Modifier les lignes du profil

Une fois les lignes ajoutées, vous pouvez les modifier afin d'ajouter des étiquettes valides, modifier les

articles, ajouter des remises. Cliquer sur pour modifier un article :

· Vous pouvez modifier le Nom, la Quantité, le Prix : Modification de l'article

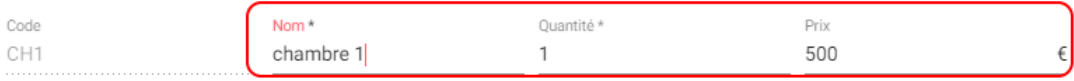

- · Vous pourrez également ajouter une remise sur votre article :
	- o Sélectionner une remise sur le montant ou sur le prix unitaire,
	- o Sélectionner le type de remise (un forfait ou un pourcentage),
	- o Sélectionner le montant de la remise (montant positif),

#### Modification de l'article

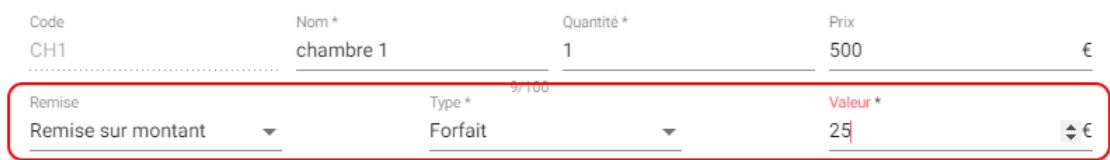

- · Vous pouvez aussi ajouter une ou plusieurs étiquettes sur chaque ligne d'article :
	- o Sélectionner la ou les étiquettes,

Il n'est pas possible d'ajouter deux fois la même étiquette et l'étiquette doit être **valide** (sans date de fin de validité). Si un article est déjà associé à un régime, il n'est pas possible de lui affecter une étiquette de type Régime sur sa ligne.

·

Cliquer sur **les modifications de l'article**,

· Une fois vos lignes modifiées, Enregistrer le profil.

Dans l'exemple ci-dessous, le profil "Facturation des chambres" va récupérer toutes les inscriptions des internes dans la division 21. Par contre, la ligne d'article LOYER 1 ne sera affectée qu'aux inscriptions ayant pour étiquette CH1.

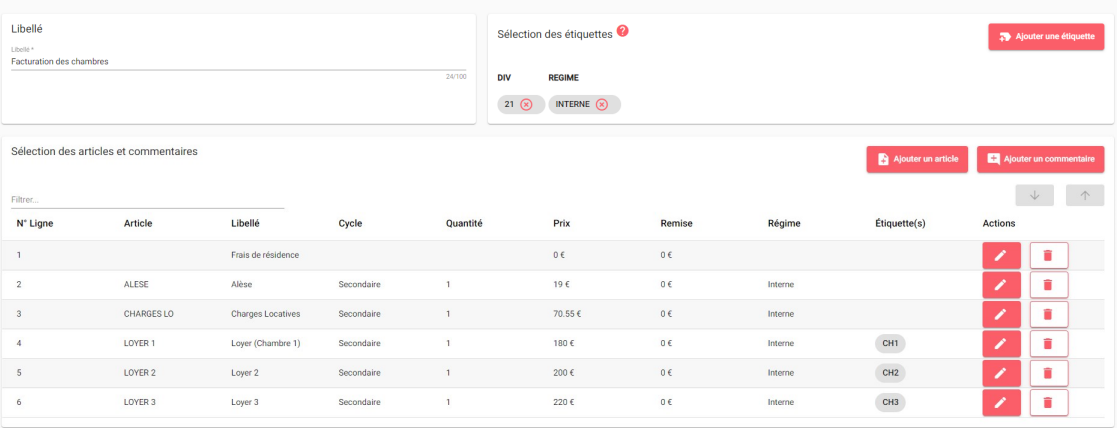

# **Modification d'un profil**

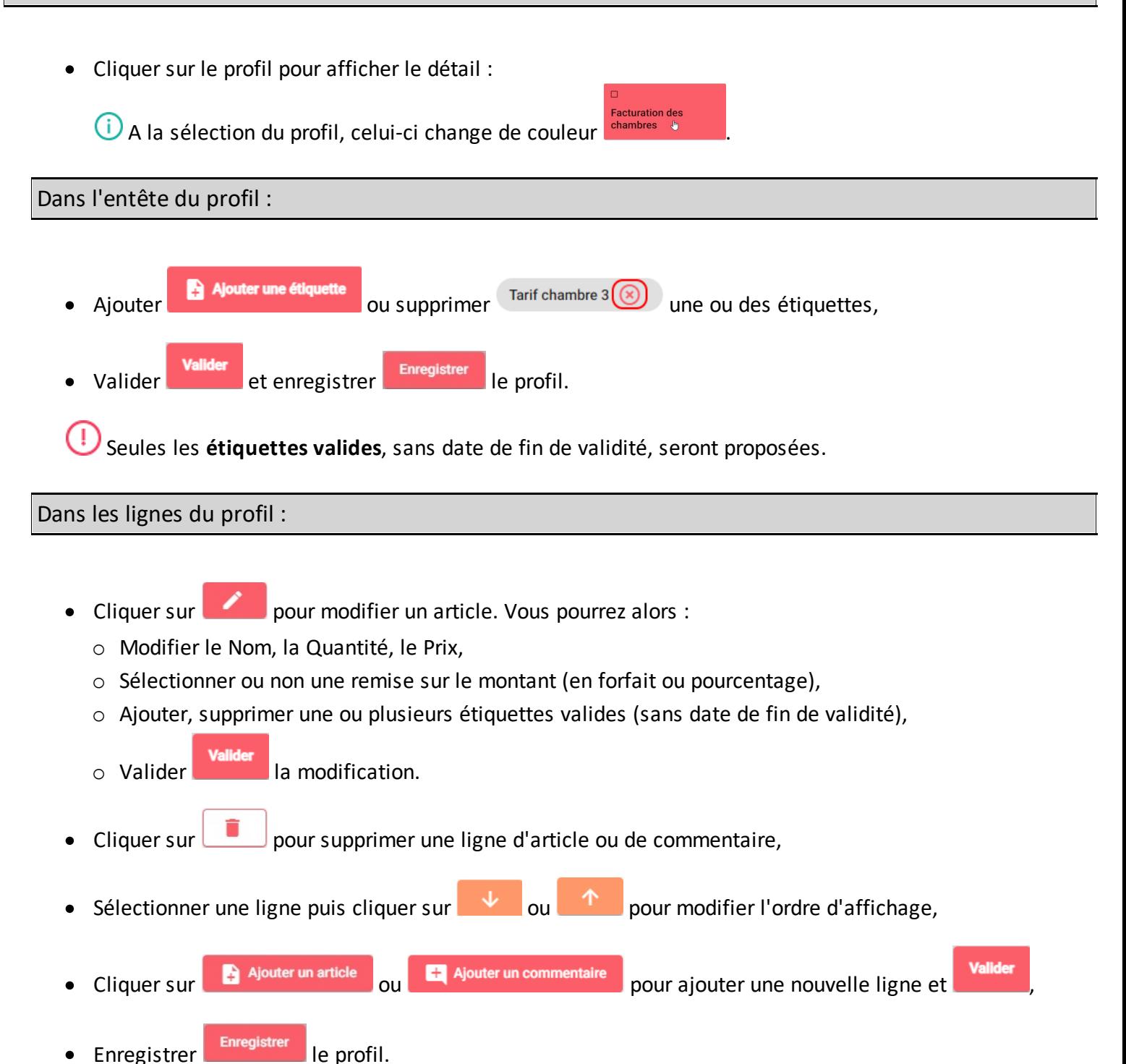

## **Supprimer un profil**

· Sur la liste des profils, cocher le ou les profils à supprimer :

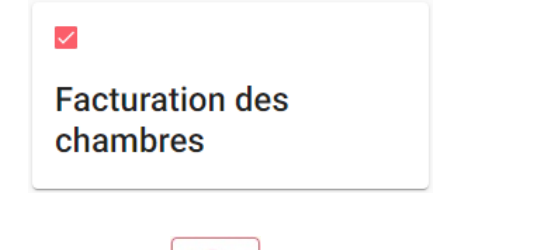

• Cliquer sur pour supprimer le profil.

## **Dupliquer un profil**

- · Sur la liste des profils, cocher **le profil** à dupliquer,
- Dupliquer un profil ·Cliquer sur **Communister de la profil est alors dupliqué à l'identique,**
- · Le libellé du nouveau profil est suivi de "- dupliqué",

Vous pouvez ensuite modifier le libellé et/ou le nouveau profil.

## **Reprendre les profils de l'année précédente**

Quand plusieurs années scolaires sont ouvertes, il est possible de **reprendre les profils de l'année précédente** :

- · Se connecter sur l'année N+1,
- $\bullet$ Dans le menu *Paramétrages / Gérer les profils*, cliquer sur ,
- ·Sélectionner **le ou les profils** à reprendre,
- Valider ·votre sélection.

Les profils sont directement repris dans votre liste.

# **Exemple de profil**

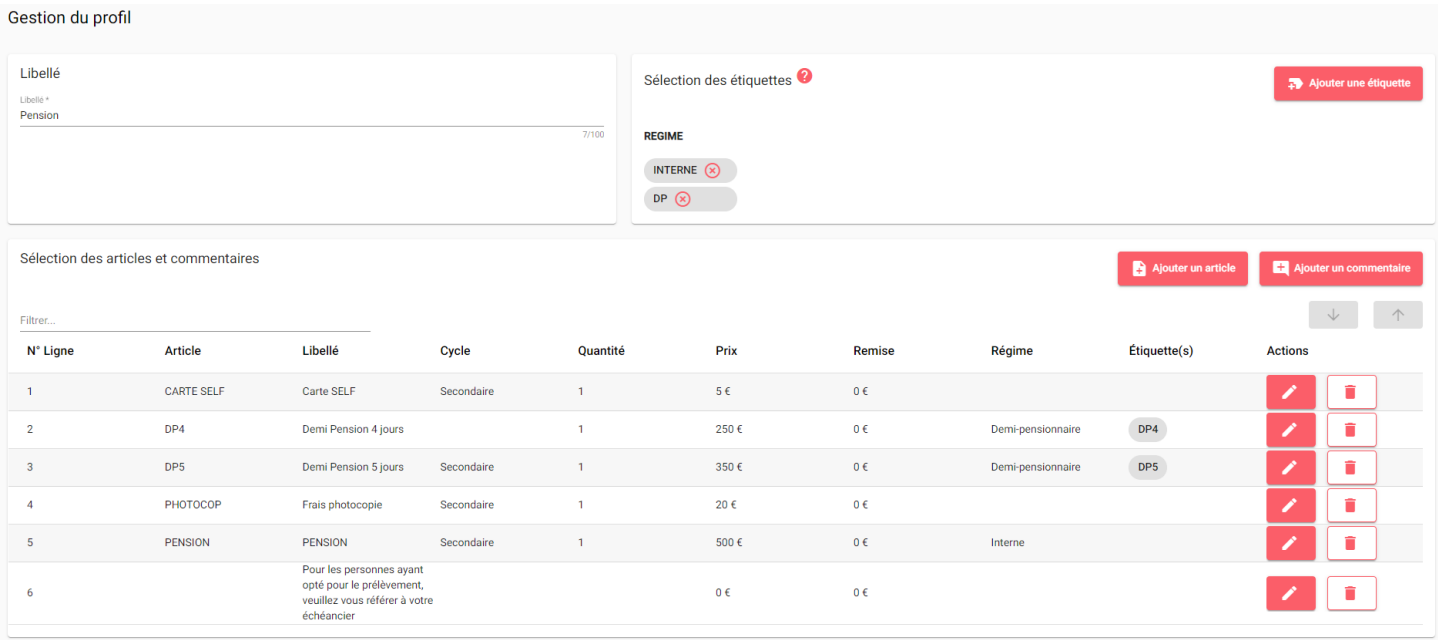

**(?)** Dans l'exemple ci-dessus, le profil "Pension" va récupérer tous les apprenants internes et demi-pensionnaires. Au niveau des lignes du profil, l'article

- · CARTE SELF sera affectée à tous les apprenants internes et demi-pensionnaires,
- · DP4 ne sera affectée qu'aux apprenants ayant pour étiquette DP4,
- · DP5 ne sera affectée qu'aux apprenants ayant pour étiquette DP5,
- · PHOTOCOP sera affectée à tous les apprenants internes et demi-pensionnaires,
- · PENSION ne sera affectée qu'aux apprenants internes car bien qu'il n'y ait pas d'étiquette, le régime "interne" est déjà référencé au niveau de l'article,
- · La ligne de commentaire sera affectée à tous les apprenants internes et demi-pensionnaires.

## **Règles utilisées dans la combinaison des étiquettes**

Les règles utilisées dans la combinaison des étiquettes sont différentes en fonction **du type d'étiquette** (établissement ou non) et si les étiquettes sont utilisées dans l'entête du profil ou dans les lignes d'articles.

Prenons l'exemple du profil ci-dessous :

**Gestion du profil** 

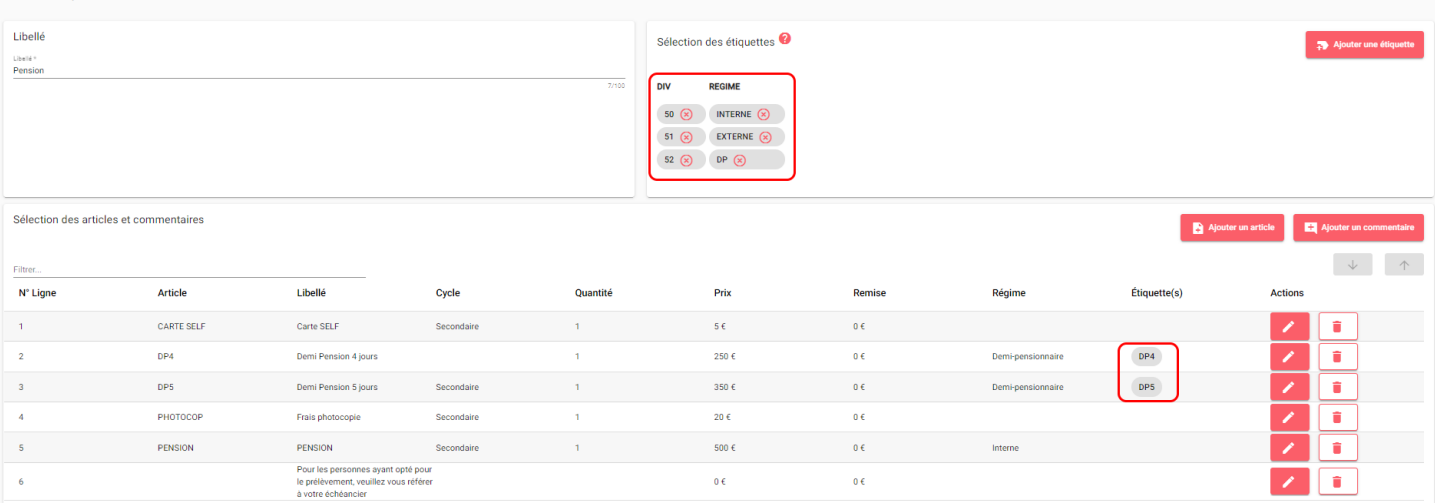

OGAPI va chercher les élèves internes ou externe ou DP des divisions 50 ou 51 ou 52 c'est à dire qu'on a la recherche = (division 50 **ou** division 51 **ou** division 52) **et** (interne **ou** externe **ou** DP).

Puis dans les élèves internes ou externe ou DP des divisions 50 ou 51 ou 52, j'affecte le tarif DP4 uniquement aux apprenants demi-pensionnaire ayant l'étiquette DP4.

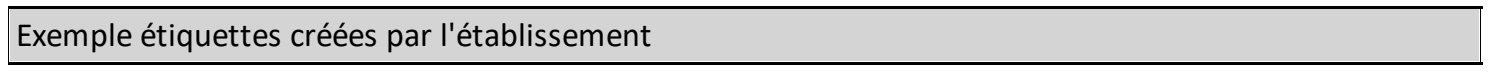

Dans le cas d'utilisation d**'étiquettes établissement**, OGAPI effectue une recherche avec un **"et" logique** soit ici, la recherche de tous les apprenants ayant les étiquettes FOOT *et* RUGBY :<br>Gestion du profil

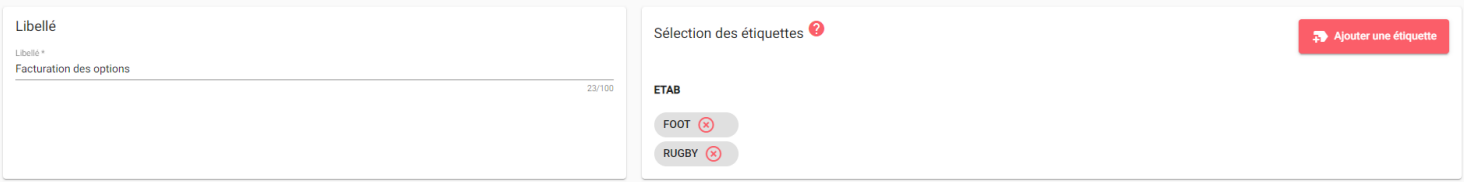

Ogapi recherchera donc uniquement les apprenants qui pratiquent **à la fois le FOOT et le RUGBY** c'est à dire qu'on a la recherche = (FOOT **et** RUGBY)

Si vous souhaitez trouver les apprenants qui pratiquent un seul de ces deux sports, vous devrez soit :

- · faire **un seul profil composé de deux lignes distinctes** (une ligne avec l'article concernant le Foot avec l'étiquette FOOT et une ligne d'article concernant le rugby avec l'étiquette RUGBY) soit
- · faire **deux profils distincts** (un profil pour le FOOT et un profil pour le RUGBY).

Les exemples ci-dessous vous aideront à comprendre.

Exemple étiquettes créées par l'établissement pour les options

Dans le cas où vous souhaitez facturer sur un même profil des apprenants faisant l'option Foot et Rugby, le profil ci-dessous peut convenir :

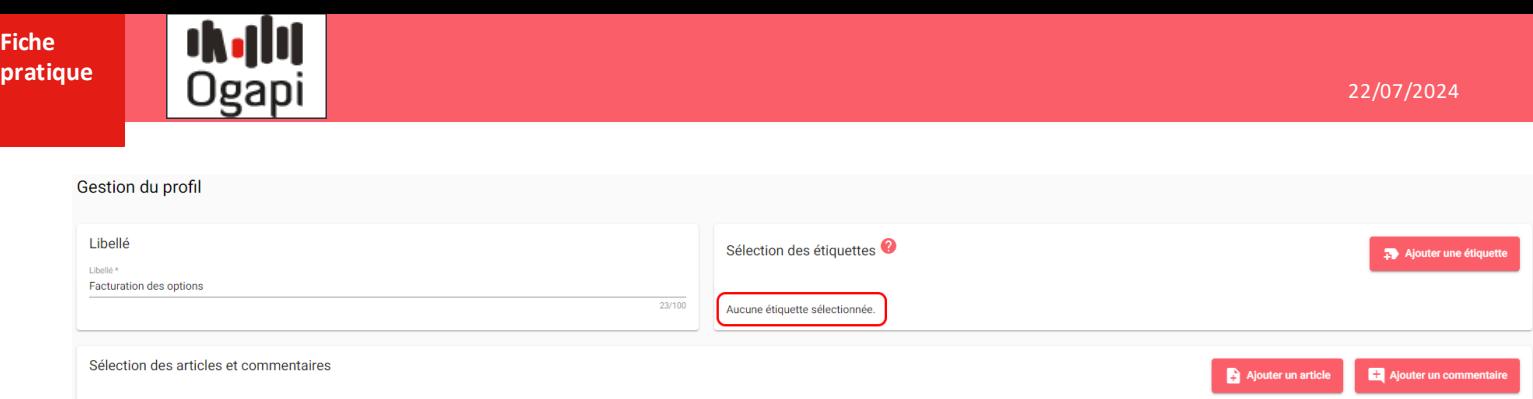

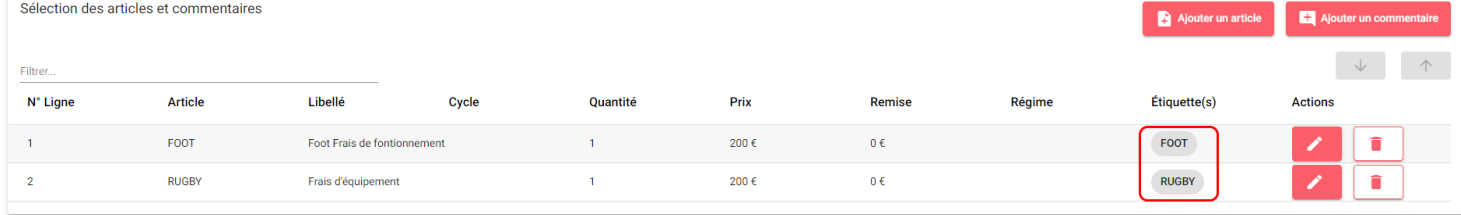

## Autre exemple étiquettes créées par l'établissement pour les options

Dans le cas où vous souhaitez facturer **sur un même profil des apprenants ayant pris l'option foot**, en sachant que tous les apprenants faisant du foot doivent payer des frais de fonctionnement et qu'en plus, les nouveaux inscrits doivent payer des frais d'équipement, alors il faut commencer par "étiqueter" tous les apprenants faisant du foot avec une étiquette "Foot" puis rajouter l'étiquette "FootFraisEqui" pour les nouveaux inscrits.

Alors les profils ci-dessous pourraient convenir :

Gestion du profil

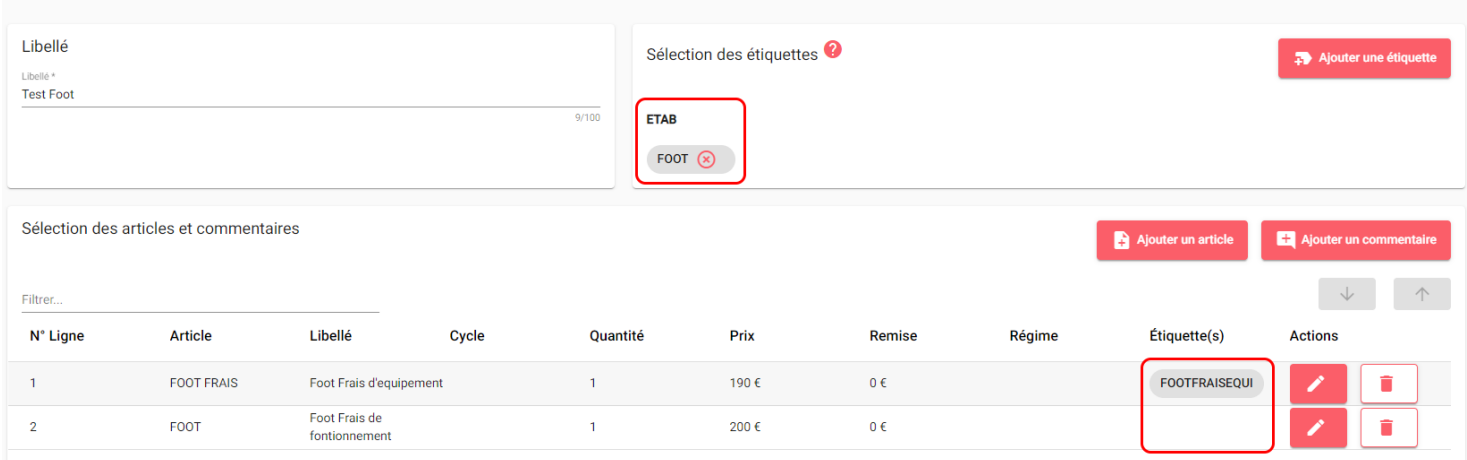

ou

#### Gestion du profil Libellé Sélection des étiquettes Ajouter une étique **Test Foot**  $\frac{9}{100}$ Aucune étiquette sélectionnée. Sélection des articles et commentaires Ajouter un artic **Filtrer** Prix N° Ligne Article Libellé Cycle Ouantité Remise Régime Étiquette(s) Actions FOOTFRAISEQUI **FOOT FRAIS** 190€  $\overline{1}$ Foot Frais d'equipement  $\mathbf{1}$  $0 \in$ FOOT Foot Frais de  $200 \text{ f}$  $0 \in$ FOOT  $\overline{2}$ **FOOT**  $\overline{1}$